# **Como configurar Produto em unidade master no maxPedido App**

<span id="page-0-1"></span>Índice

[1.0 Configuração x Permissão de acesso](#page-0-0) [2.0 Configuração x Parâmetro](#page-1-0) [3.0 Como será apresentado no Aplicativo](#page-1-1)

Produto: maxPedido

#### <span id="page-0-0"></span>**1.0 Configuração x Permissão de acesso**

1.1 Para configurar a visualização da opção de unidade Master no aplicativo começamos com as

permissões de acesso. Na tela inicial da central de configurações do maxPedido menu lateral , clique em **Cadastro>> Perfil de usuários**, selecione o Perfil ao qual deseja dar permissão e clique no

ícone de edição do perfil  $\overline{\mathscr{L}}$ 

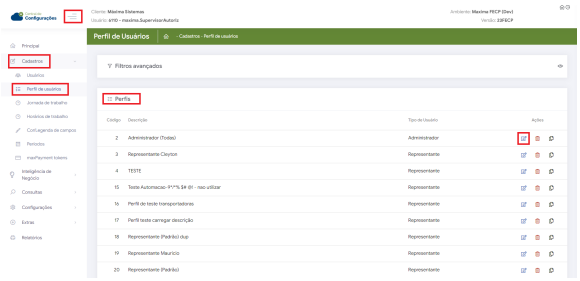

1.2 Temos duas formas de permissão no aplicativo, na aba permissões no quadro de **Acesso a Rotinas** busque pela permissão **Acesso ao controle de caixa fechada (Produto)**, essa permissão quando marcada indica que a opção de Embalagem Master vai ser disponibilizada na tela de negociação do item, ao marcar a permissão **Acesso ao controle de caixa fechada (Cabeçalho)** a opção Embalagem Master será disponibilizada no cabeçalho do Pedido para marcação.

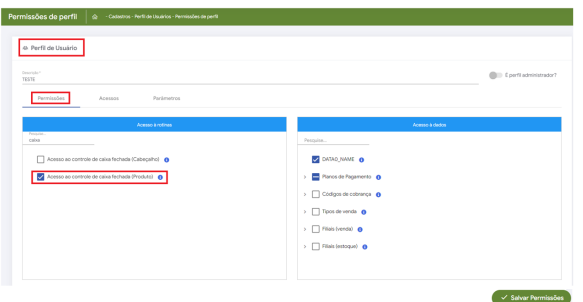

#### **[Voltar](#page-0-1)**

1.3 Ao marcar uma das permissões surgirá uma mensagem informando que a outra permissão relacionada a Embalagem Master será desmarcada indicando que não é possível visualizar no Cabeçalho do Pedido e na tela de Negociação do produto ao mesmo tempo.

## Artigos Relacionados

- [Layout de integração](https://basedeconhecimento.maximatech.com.br/pages/viewpage.action?pageId=12189810)
- [Como trabalhar com desconto](https://basedeconhecimento.maximatech.com.br/display/BMX/Como+trabalhar+com+desconto+escalonado+no+maxPedido)  [escalonado no maxPedido](https://basedeconhecimento.maximatech.com.br/display/BMX/Como+trabalhar+com+desconto+escalonado+no+maxPedido)
- [Como cadastrar clientes pelo](https://basedeconhecimento.maximatech.com.br/display/BMX/Como+cadastrar+clientes+pelo+aplicativo+do+maxPedido)  [aplicativo do maxPedido](https://basedeconhecimento.maximatech.com.br/display/BMX/Como+cadastrar+clientes+pelo+aplicativo+do+maxPedido)
- [Como cadastrar e trabalhar](https://basedeconhecimento.maximatech.com.br/pages/viewpage.action?pageId=23561430)  [com campanha de brindes](https://basedeconhecimento.maximatech.com.br/pages/viewpage.action?pageId=23561430)  [maxPedido?](https://basedeconhecimento.maximatech.com.br/pages/viewpage.action?pageId=23561430)
- [Como habilitar e configurar o](https://basedeconhecimento.maximatech.com.br/pages/viewpage.action?pageId=18153757)  [pré pedido no maxPedido?](https://basedeconhecimento.maximatech.com.br/pages/viewpage.action?pageId=18153757)

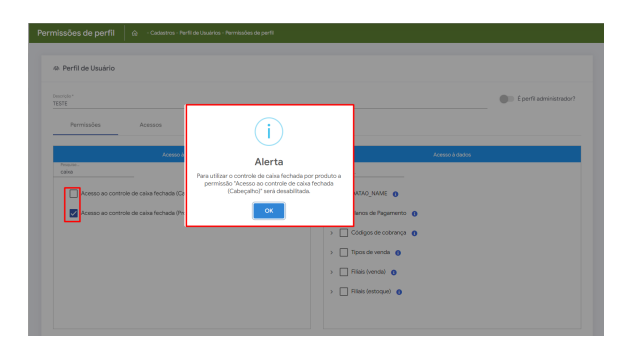

Caso necessário realizar essa configuração por usuário, basta clicar em Cadastro>> Usuários e seguir o mesmo passo a passo.

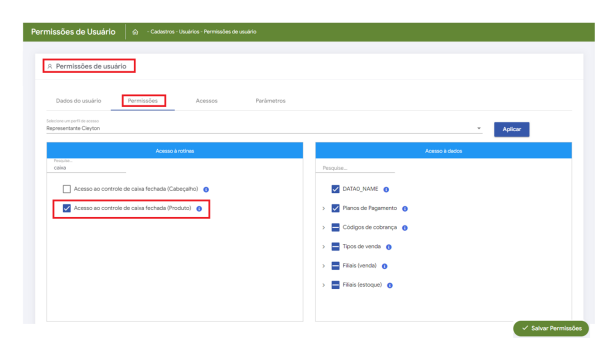

[Voltar](#page-0-1)

### <span id="page-1-0"></span>**2.0 Configuração x Parâmetro**

2.1 A configuração do parâmetro não é obrigatória, mas ao habilitar o parâmetro **FORCAR\_UNIDADE\_M ASTER\_PRODUTO** a opção de Embalagem Master na tela de negociação do produto já virá marcada, se habilitar o **FORCAR\_CONTROLE\_CAIXA\_FECHADA** a opção Embalagem Master no Cabeçalho do Pedido também já virá marcada, não ficando a cargo do vendedor marcar a opção. Na tela inicial da

central de configurações do maxPedido menu lateral <sup>-</sup>, clique em **Configurações>> Parâmetros**, busque pelo parâmetro desejado e clique no ícone para editar o valor do parâmetro.

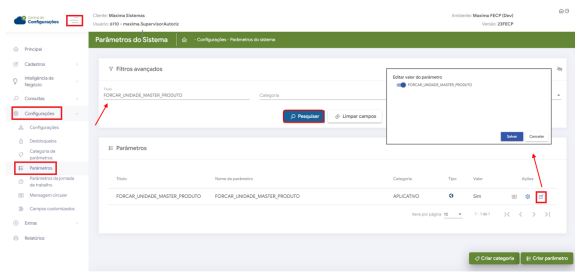

[Voltar](#page-0-1)

## <span id="page-1-1"></span>**3.0 Como será apresentado no Aplicativo**

3.1 Ao iniciar um pedido se a permissão **Acesso ao controle de caixa fechada (Cabeçalho)** estiver marcada ela poderá ser visualizada na aba cabeçalho em opções do Pedido, conforme item 1.2 e imagem abaixo.

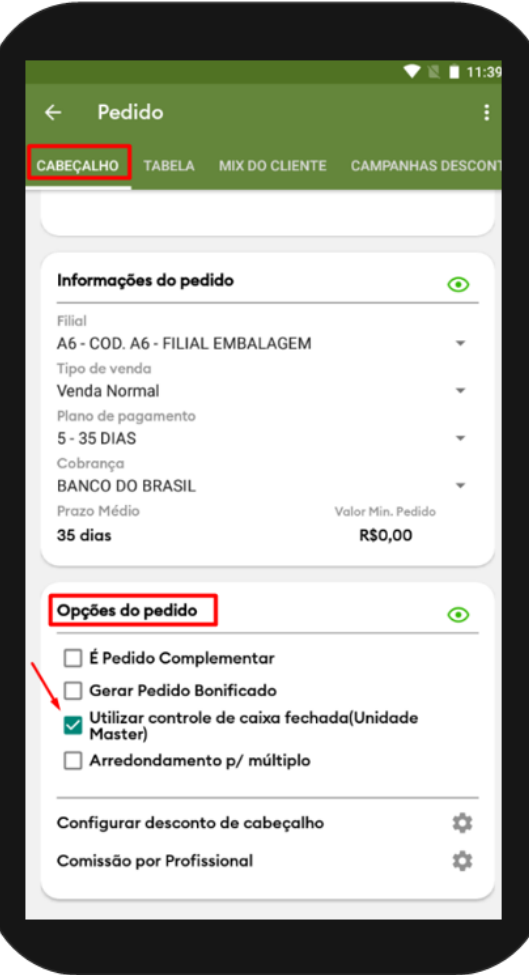

3.2 Ao iniciar um pedido, se a permissão **Acesso ao controle de caixa fechada (Produto)** estiver marcada ela poderá ser visualizada ao selecionar um produto na aba tabela, clicando sobre ele irá abrir a tela de negociação onde pode ser visualizada a opção, conforme item 1.2 e imagem abaixo.

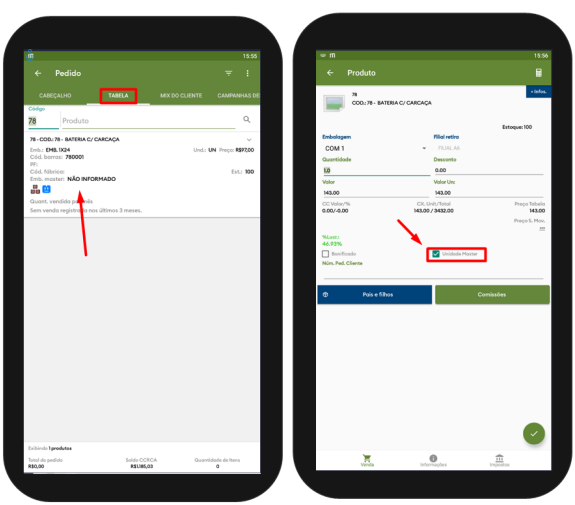

Na inserção do produto é verificado se a quantidade informada é igual a quantidade da caixa fechada, se não for será apresentada mensagem de alerta "Opção Unidade Master" habilitada, somente múltiplos da embalagem master podem ser inseridos no pedido".

#### [Voltar](#page-0-1)

#### Artigo revisado pelo Analista Moacir

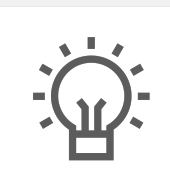

Não encontrou a solução que procurava? Sugira um artigo

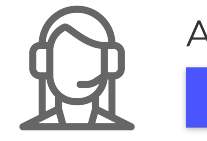

Ainda com dúvida? Abra um ticket